# 排除CUAC Advanced上的"Not Available Failover Status"错误

## 目录

简介 先决条件 要求 使用的组件 背景信息 问题 解决方案

# 简介

本文档介绍如何对Cisco Unified Attendant Console Advanced(CUAC-A)Advanced上的"Not Available"故障切换状态错误进行故障排除。

# 先决条件

### 要求

思科建议您了解CUAC-A。

#### 使用的组件

本文档不限于特定的软件和硬件版本。

本文档中的信息都是基于特定实验室环境中的设备编写的。本文档中使用的所有设备最初均采用原 始(默认)配置。如果您的网络处于活动状态,请确保您了解所有命令的潜在影响。

## 背景信息

CUAC-A基于结构化查询语言(SQL)服务器复制和数据库对象在发布服务器和订用服务器之间的同步 ,在主用/被动(热备份)部署中支持服务器上的高可用性。

弹性CUAC-A安装在两台服务器上运行:

- 发布者 负责正常活动。登录发布服务器上的CUAC-A管理时,可配置系统。默认情况下,所 有使用Attendant Console客户端的操作员都会登录到发布服务器进行配置和呼叫路由。发布服 务器包括轻量目录访问协议(LDAP)服务器。
- 订用服务器 被动、辅助(备份)服务器。发布服务器的信息将复制到此服务器。订用服务器 运行与发布服务器相同的所有服务,只是它不使用LDAP服务填充目录,而是从发布服务器完全 复制。如果发布服务器发生故障,订用服务器将接管,从而与话务台客户端通信。您不能通过

订用服务器更改配置。在用户上,您可以:

- 设置日志记录级别。
- 监控复制并运行报告。

这些组件安装在两台服务器计算机上:

- BLF服务器 负责所有BLF信息和呼叫活动。
- Cisco Unified Presence服务器 负责在线状态信息。

这两台服务器通过开源消息代理Apache活动消息队列(Active MQ)链接。在发布服务器上更新系统 和用户配置时,所有更改都会实时发送到订阅服务器。如果发布服务器发生故障,话务台客户端应 用程序将自动注销,并为其用户提供继续连接到订用服务器的选项。

Apache Active MQ还用于实时同步操作员和队列可用性。它还使发布者和订用者能够检测另一个是 否发生故障。

提示:有关详[细信息,请参阅CUAC-A](https://www.cisco.com/c/dam/global/zh_cn/td/docs/voice_ip_comm/cucmac/cuaca/14_0_1/admin_guide/CUACA_AG_140101.pdf)管理指南。

### 问题

如果登录发布方节点并导航至CUAC-A Administration > Engineering > Service Management,并选 择发布方上Cisco Unified Attendant Server服务旁边的i-button,则会看到此状态:

**发布服务器故障切换状态:正常** 

用户故障切换状态:不可用

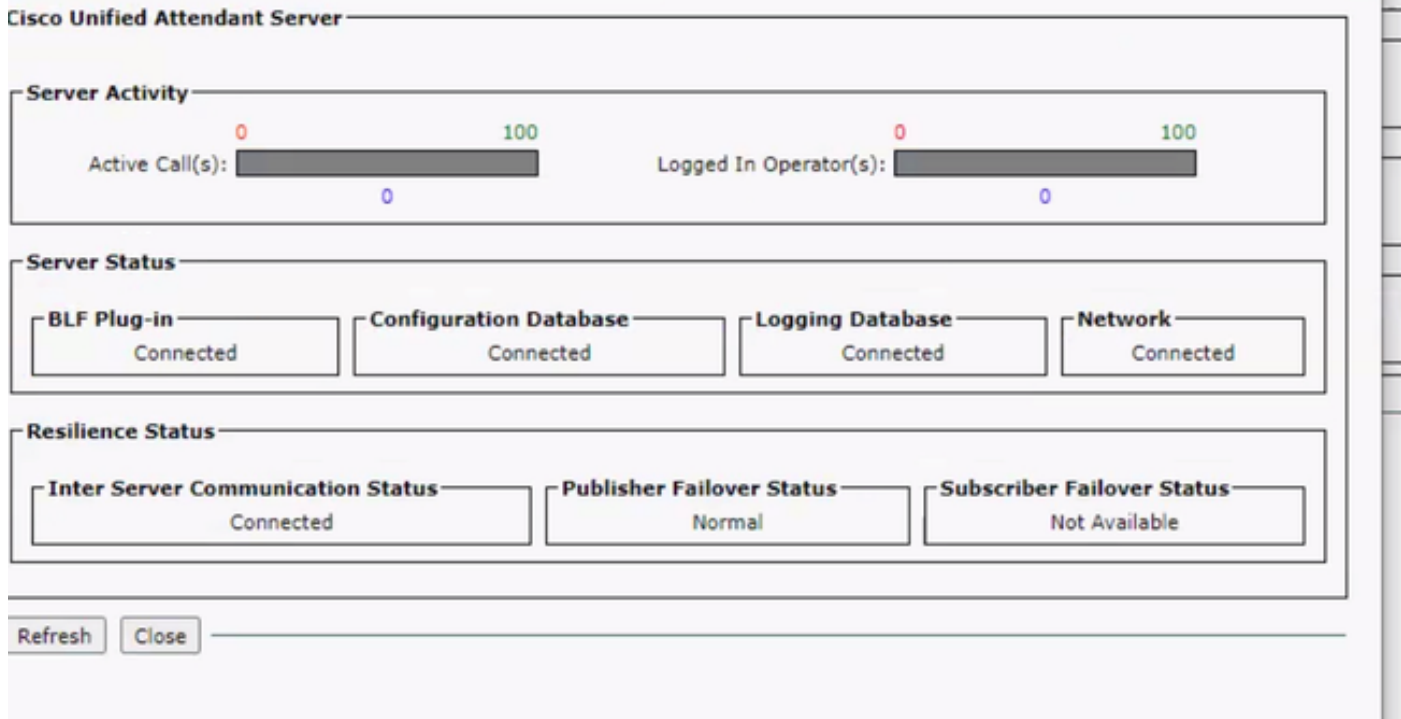

如果登录用户节点并导航至CUAC-A Administration > Engineering > Service Management,并选择 Cisco Unified Attendant Server服务旁边的i-button,则会看到以下消息:

#### 发布服务器故障切换状态:不可用

#### 用户故障切换状态:正常

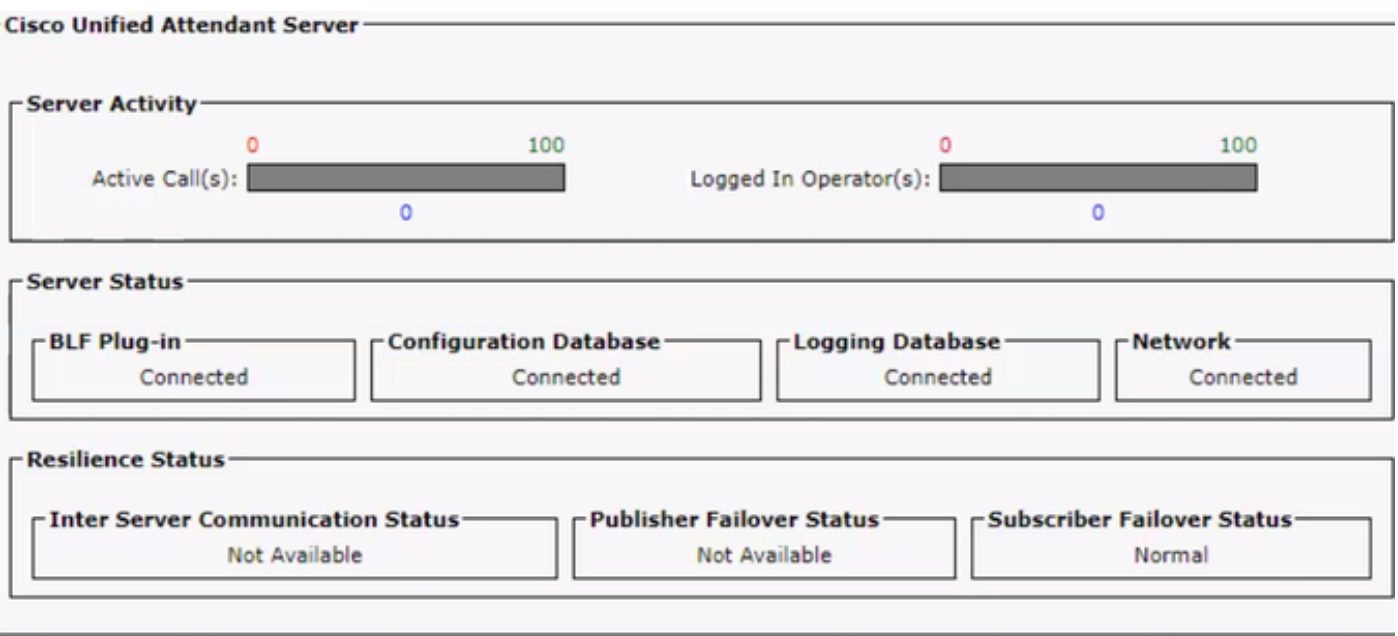

每当您看到此行为时,这并不意味着复制配置错误,而是表示第三方组件Active MQ可能存在问题 。如您所知,此服务将发布服务器和订用服务器链接,并用于实时同步。

消息"Not available"并不表示存在错误,而是表示两个节点之间的连接未正确建立,并且它们不知道 彼此的状态。

## 解决方案

步骤1.导航至CUAC-A Administration > Engineering > Service Management并停止所有CUAC-A服 务。

- 思科统一话务台服务器
- Cisco Unified Attendant BLF插件
- Cisco Unified Attendant LDAP插件
- Cisco Unified Attendant Presence插件

步骤2.访问托管CUAC-A服务器的Windows Server,并在搜索栏上输入**服务**。

#### 步骤3.停止ActiveMQ服务。

步骤4.找到C:\Apache\ActiveMQ\data\static-broker2\kahadb目录并将其**重命名**为名为 kahadbolddata的文件夹。

确认上述位置中不存在名为kahadb的文件夹。

步骤5.启动ActiveMQ服务。

步骤6.启动所有CUAC-A服务。

步骤7.启动所有服务后,将重新创建kahadb目录,并重新建立ActiveMQ连接,这样系统就可以显示 正确的故障切换状态。

注意:此过程需要在CUAC-A发布服务器和订用服务器上执行。

提示:有关详细信息,请参阅Cisco Bug ID [CSCvx54780。](https://bst.cloudapps.cisco.com/bugsearch/bug/CSCvx54780)